## WILEY

### WILEY-VCH

#### **Anleitung zum Einlösen von E-Book Codes im Wiley-VCH E-Book Shop**

Bei Ihrem erworbenen E-Book handelt es sich um eine kopiergeschützte E-Book-Datei (mit Adobe DRM).

Zum Öffnen und Lesen des E-Books benötigen Sie daher eine spezielle (kostenfreie) Lesesoftware, z. B. Adobe Digital Editions.

Bevor Sie den E-Book Code einlösen, sind folgende zwei Schritte zu beachten:

1. Zum Lesen des E-Books auf dem PC installieren Sie bitte das kostenfreie Programm "Adobe Digital Editions" unter [http://www.adobe.com/de/products/digital-editions/down](http://www.adobe.com/de/products/digital-editions/download.html)[load.html](http://www.adobe.com/de/products/digital-editions/download.html)

2. Um DRM-geschützte E-Books auf mehr als einem Gerät lesen zu können, benötigen Sie eine Adobe ID (E-Mail + Passwort), mit der Ihr Gerät innerhalb der Lesesoftware z. B. Adobe Digital Editions autorisiert wird (kostenfrei anzulegen auf<http://www.adobe.com/de/> unter "Anmelden" oben rechts auf der Seite).

Die Autorisierung wird einmalig bei der Installation der Software abgefragt.

#### **Bitte diesen Schritt nicht überspringen**.

Alle weiteren Geräte müssen mit derselben ID autorisiert werden, um das kopiergeschützte E-Book als Ihres zu erkennen und auf bis zu sechs Geräten zu öffnen.

Nachdem Sie das Programm "Adobe Digital Editions" erfolgreich installiert haben, können Sie Ihren E-Book Code im Wiley-VCH E-Book Shop einlösen.

Gehen Sie dazu wie folgt vor:

- 1. Gehen Sie in unseren Wiley-VCH E-Book-Shop:<http://www.wiley-vch.de/ebooks/>
- 2. Klicken Sie rechts oben auf "Gutschein einlösen" und geben Sie dort Ihren E-Book Code ein.
- 3. Falls Sie noch nicht registriert sind, müssen Sie sich jetzt einmalig anmelden.
- 4. Ihr Buch finden Sie im Warenkorb mit einem Betrag von 0,00 €.
- 5. Schließen Sie den Einkauf ab.

Wiley-VCH GmbH

# WILEY

6. Anschließend erhalten Sie die Möglichkeit Ihr E-Book direkt herunterzuladen bzw. in Ihrem Internetbrowser zu öffnen. Achten Sie bitte darauf "Öffnen mit": "Adobe Digital Editions" auszuwählen.

Sie erhalten darüber hinaus eine Bestätigungsemail, in der Sie das E-Book zu einem späteren Zeitpunkt downloaden können.

Die ACSM-Datei, die Sie erhalten, stellt die Verknüpfung zwischen Ihrer ID und dem kopiergeschützten E-Book her und kann auf Ihrem PC gespeichert werden. Bzw. wenn Sie in Ihrem Download-Ordner des PCs die heruntergeladene Datei "urllink.acsm" mit einem Doppelklick ausführen, wird Adobe Digital Editions gestartet und der finale Download des kopiergeschützten E-Books wird durchgeführt.

Bitte beachten Sie, dass das von Ihnen erworbene E-Book entweder ein Adobe PDF oder ein ePub ist. Die Versendung und Übertragung von E-Books im Mobipocket Format auf Amazon Endgeräte ist nicht möglich.

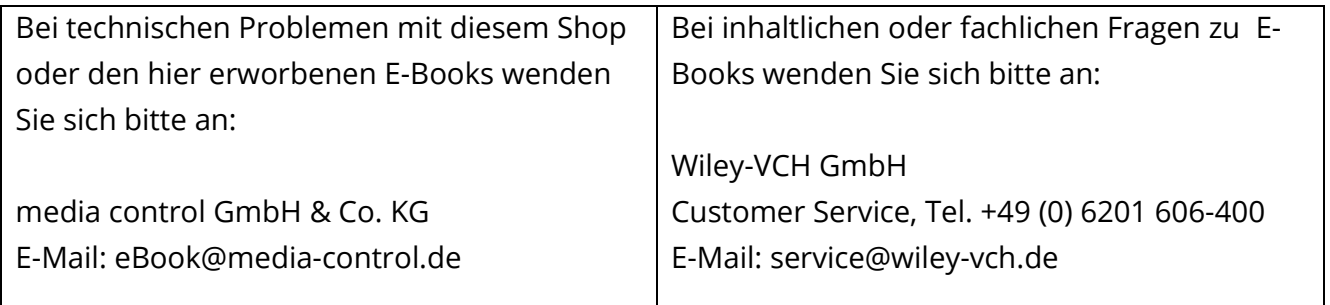

Stand: 30.07.2021

WILEY-VCH

Wiley-VCH GmbH